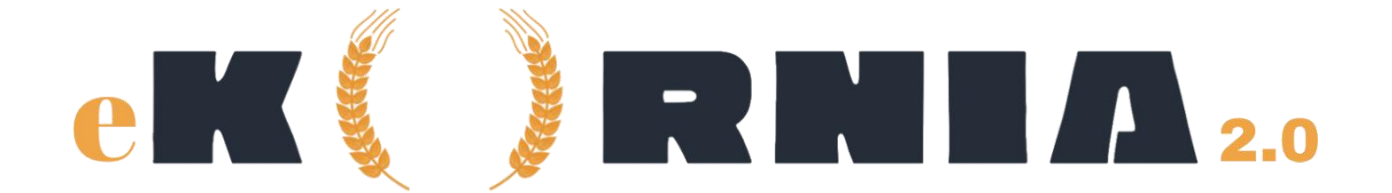

## **Manual Pengguna Sistem e-Kurnia 2.0**

## **Pendaftaran Pengguna**

Pengguna perlu berhubung dengan pihak urusetia untuk mendaftarkan akaun.

## **Log Masuk**

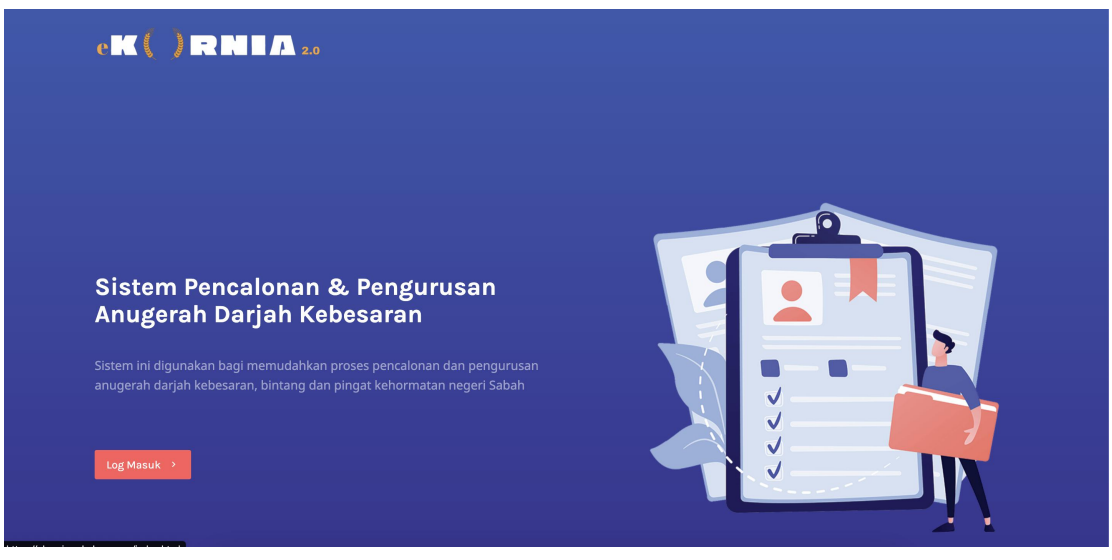

**Paparan Halaman Utama**

- 1. Tekan butang Log Masuk pada bahagian kiri bawah paparan.
- 2. Masukkan No. Kad Pengenalan & Kata Laluan untuk akses ke dalam sistem.

3. Jika anda pengguna pertama kali, tekan pautan **"Lupa Kata Laluan"** untuk menetapkan kata laluan.

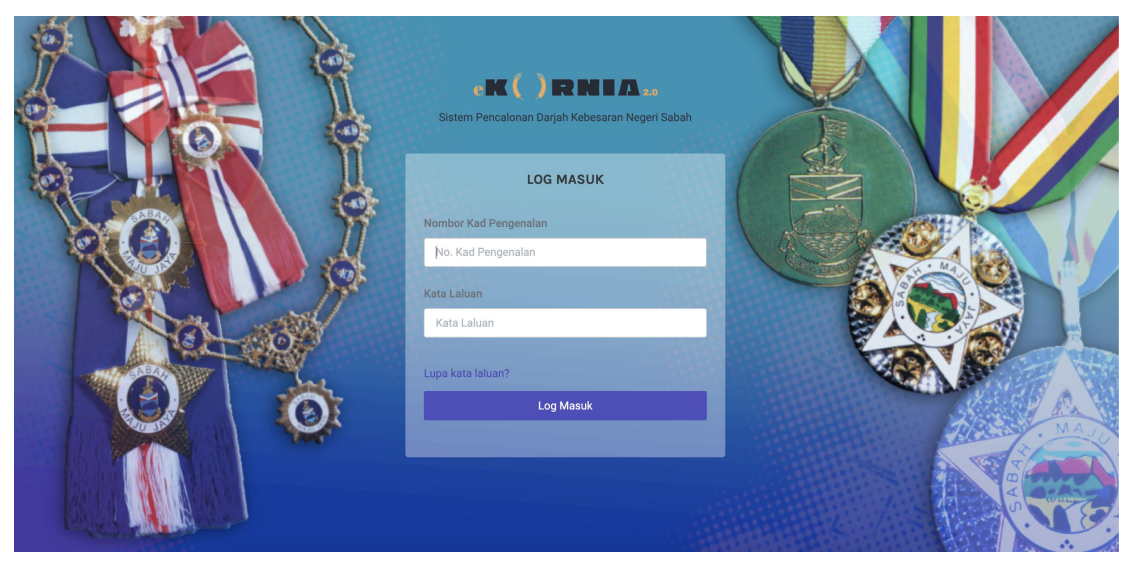

**Paparan Log Masuk**

| $e$ K $()$ RNIA20  |                                                          |                                  |                |    |            |         |                                                               | [→ Log Keluar |  |
|--------------------|----------------------------------------------------------|----------------------------------|----------------|----|------------|---------|---------------------------------------------------------------|---------------|--|
| <b>H</b> Dashboard | <b>E</b> Pencalonan                                      |                                  |                |    |            |         |                                                               |               |  |
| $\mathbb{C}$       | <b>Borang Pencalonan</b>                                 |                                  |                |    |            |         |                                                               |               |  |
|                    | Senarai Pencalonan<br>Semak Senarai Pencalonan Tahun Ini |                                  |                |    |            |         |                                                               |               |  |
| Show<br>10<br>Bil. | entries<br>$\checkmark$<br>Nama<br>$+1$                  | Jabatan<br>$\uparrow \downarrow$ | Kategori       |    |            | Search: |                                                               |               |  |
|                    |                                                          |                                  |                |    | Pingat     |         | Tindakan                                                      |               |  |
| 1.                 | <b>REDENG</b><br>1232312343                              |                                  | t<br><b>BP</b> | 1L |            | 1L      | <b><i>D</i></b> KEMASKINI                                     | 1U            |  |
| 2.                 | AZIEMA BINTI ABDURAHMAN<br>7234623242                    | JAWATANKUASA PENAPISAN           | AP             |    | ADK        |         | <b>E KEMASKINI</b><br><b><i><del>B</del></i></b> CETAK BORANG |               |  |
| 3.                 | <b>BUDOLSKI</b><br>234242423422                          |                                  | BP             |    | <b>BSK</b> |         | <b>E</b> KEMASKINI<br><b>&amp; CETAK BORANG</b>               |               |  |

**Pendaftaran Pengguna**

1. Setelah masuk ke dalam sistem, pilih menu **Pencalonan .**

2. Senarai pencalonan pada tahun semasa mengikut paras pengguna akan dipaparkan.

- 3. Tekan butang **Borang Pencalonan** jika ingin membuat pencalonan baharu.
- 4. Masukkan no. kad pengenalan calon untuk membuat semakan.
- 5. Jika calon telah tersenarai pada tahun semasa, pencalonan tidak akan diteruskan.

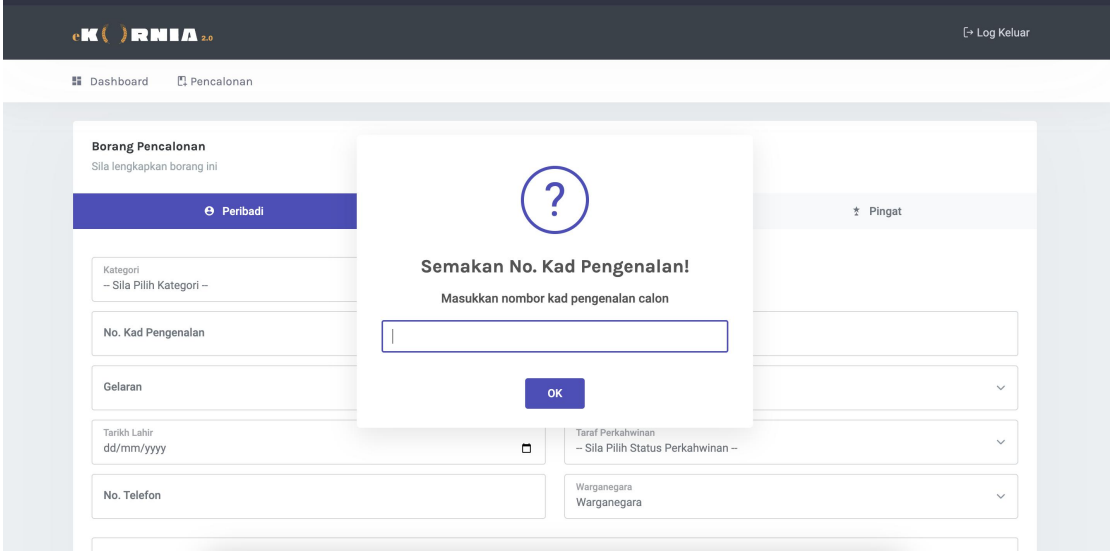

**Semakan No. Kad pengenalan**

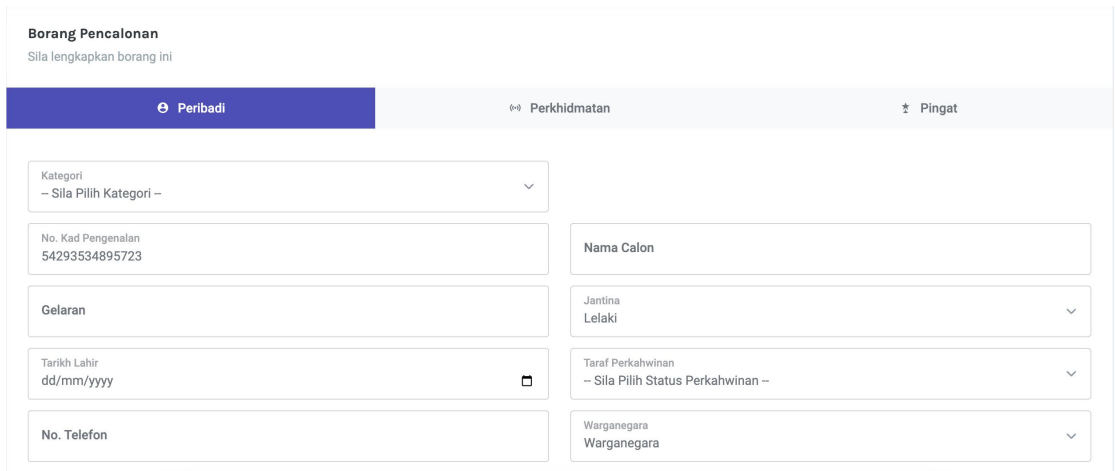

## **Pencalonan: Peribadi, Perkhidmatan & Pingat**

6. Borang pencalonan mempunyai tiga bahagian, iaitu: **Peribadi, Perkhidmatan & Pingat** yang ingin dicalonkan.<br>7. Pada bahagian pingat. Anda boleh semak status penerimaan pingat terdahulu.

- 8. Hanya pingat yang belum diterima boleh dicalonkan.9. Sila pastikan ketiga-tiga bahagian diisi.
- 

10. Tekan butang hantar untuk meneruskan pencalonan.

11. Muat turun borang yang telah lengkap diisi secara online. Dapatkan pengesahan beserta tandatangan dari pencadang & penyokong.

12. Kemukakan semula borang tersebut kepada pihak urusetia untuk tindakan seterusnya